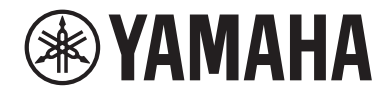

# USB 오디오 인터페이스 ZGO2

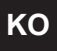

**사용자 가이드 KO**

# 목차

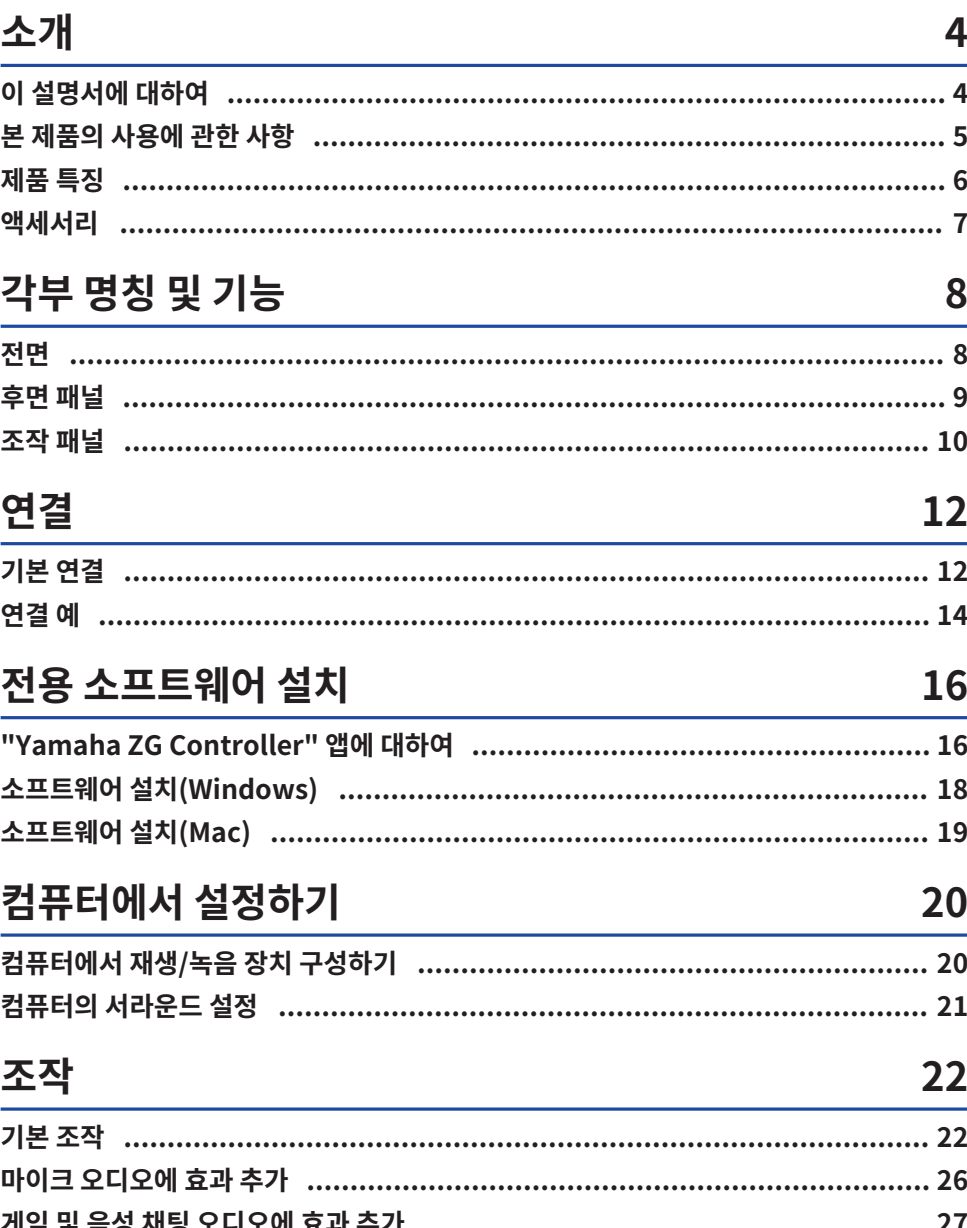

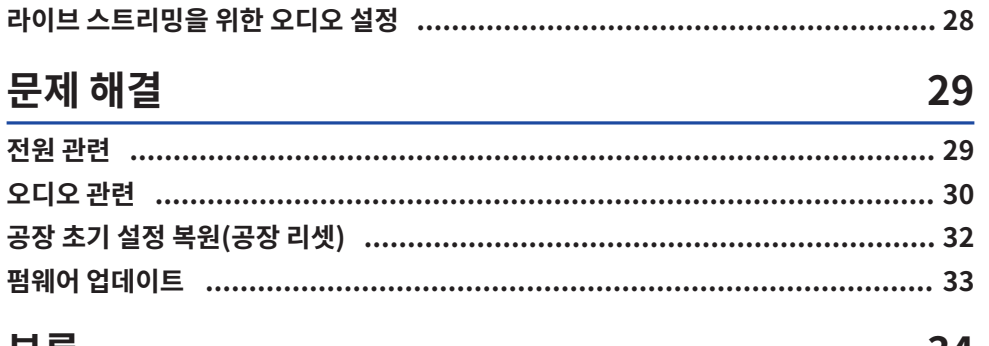

### 무독

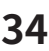

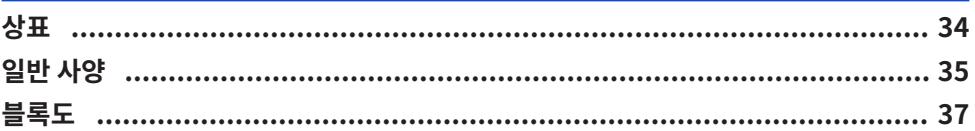

# <span id="page-3-0"></span>**소개**

### <span id="page-3-1"></span>**이 설명서에 대하여**

Yamaha 제품을 구입해 주셔서 감사합니다. 본 ZG02는 컴퓨터와 게임 장치를 연결하여 게임이나 음성 채팅에서 재생되는 오디오를 믹싱하여 라이브 스트리밍에 사용할 수 있도록 출력할 수 있는 게임 스트리밍 믹서입니다.

### **설명서 구성 방법**

본 ZG02을 다루는 설명서는 다음과 같습니다.

- ( 안전가이드(본 제품에 포함됨) 본 제품을 사용할 때 주의해야 할 안전 관련 사항을 나열합니다. 본 제품을 올바르고 안전하게 사용하실 수 있 도록 제품을 사용하시기 전에 반드시 본 정보를 모두 읽으시기 바랍니다.
- 시작설명서(본 제품에 포함됨) 본 제품을 처음 사용할 때 실시해야 할 연결에 대해 그림 형식으로 설명합니다.
- ( 사용자 가이드(이 가이드)

시작설명서에서 설명되지 않은 정보와 같은 모든 기능을 설명합니다. 이 가이드에서는 안전 주의사항 및 기타 우려사항을 다음과 같이 분류합니다.

( **경고**

이 내용은 "중상 또는 사망 위험"을 나타냅니다.

( **주의**

이 내용은 "상해 위험"을 나타냅니다.

( **주의사항**

제품의 고장, 파손, 오작동을 방지하고 데이터의 손실 방지, 환경 보호를 위해 준수해야 하는 사항입니다.

( **주**

본 제품을 사용할 때 주의할 점, 기능의 제한 사항, 알아두면 유용한 추가 정보입니다.

• 이 가이드의 모든 그림과 스크린샷은 설명을 위해 제공됩니다.

( 본 제품에 포함된 설명서는 필요할 때마다 참조할 수 있는 장소에 보관하십시오. Yamaha 웹사이트에서 이 설 명서를 다운로드할 수도 있으므로 필요에 따라 이 리소스를 활용하십시오. <https://download.yamaha.com/>

### <span id="page-4-0"></span>**본 제품의 사용에 관한 사항**

본 ZG02을 사용할 때 다음 사항에 유의하십시오.

### **저작권 보호**

- 각 국가 또는 지역의 법률에 따라 저작권을 포함하여 제3자의 권리를 침해할 수 있는 목적으로 본 제품을 사용 하지 마십시오.
- ( Yamaha는 본 제품을 사용한 결과 발생할 수 있는 제3자의 권리 침해에 대해 책임을 지지 않습니다.

### <span id="page-5-0"></span>**제품 특징**

ZG02은 다음과 같은 기능을 제공합니다.

### ■ 게임 장치와 USB를 통한 **연**결

본 기기는 2개의 USB 포트를 제공하여 하나는 컴퓨터 연결용이고 다른 하나는 콘솔(게임 장치) 연결용이므로 USB 케이블로 연결된 두 장치 모두에서 게임 오디오를 들을 수 있습니다.

#### ■ USB 버스 전원

본 기기는 USB 케이블을 통해 컴퓨터를 본 기기의 [USB (PC)] 포트에 연결하여 전원을 공급받을 수 있습니다.<br>\* ["후면 패널" \(p.9\)의](#page-8-0) ❶ [USB (PC)] 포트(USB Type-C™)에서 USB 관련 사양을 참조하십시오.

### **■ 음성 채팅 지원**

본 기기를 음성 채팅 소프트웨어가 설치된 컴퓨터(Windows/Mac)를 연결하여 손쉽게 음성 채팅 설정을 조성할 수 있습니다.

#### ■ 라이브 스트리밍 지원

게임 오디오를 마이크 또는 음성 채팅의 오디오와 믹스하고 그 결과를 USB를 통해 연결된 컴퓨터로 출력할 수 있 습니다.

### **■ 음성 변경 및 게임 음향 효과 기능**

음성 변경 기능을 사용하여 마이크 오디오에 에코를 추가하고 검열음(삐)을 출력하고 오디오를 처리할 수 있습니 다. 또한 게임 음향 효과 기능을 사용하여 게임에 적합한 음향 효과를 설정할 수 있습니다.

#### n **"Yamaha ZG Controller" 전용 애플리케이션**

컴퓨터(Windows/Mac)에 "Yamaha ZG Controller"를 설치한 후에는 마이크 오디오 레벨 확인 및 설정, 음성 채팅 및 게임 오디오에 대한 효과 조정, 효과 사전 설정 등록, 모니터 오디오 설정 등과 같은 보다 자세한 설정을 ZG02에서 제어할 수 있습니다.

### <span id="page-6-0"></span>**액세서리**

ZG02에는 다음과 같은 액세서리가 포함되어 있습니다.

• USB 2.0 케이블(A 타입-C 타입), 1.5m × 1

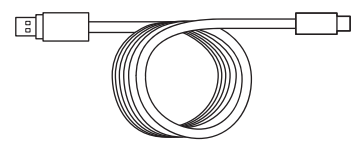

- $\bullet$  시작설명서  $\times$  1
- $\cdot$  안전가이드  $\times$  1

각부 명칭 및 기능 > 전면

# <span id="page-7-0"></span>**각부 명칭 및 기능**

### <span id="page-7-1"></span>**전면**

다음은 본 기기 전면에 있는 각부 명칭과 기능을 설명합니다.

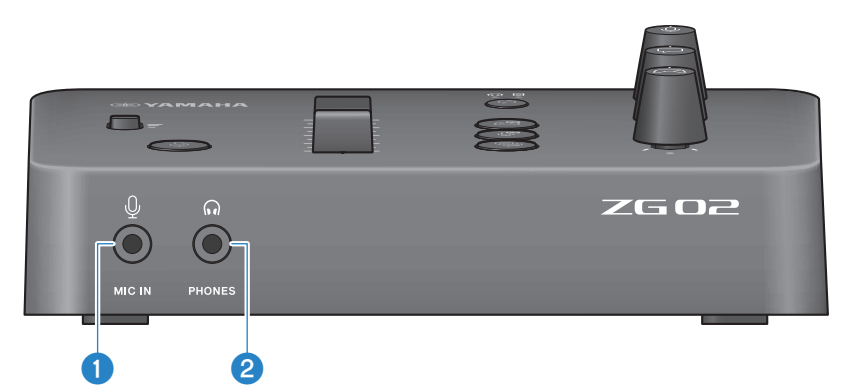

### **0** [MIC IN] 잭

여기에 마이크를 연결합니다(3.5mm 미니 플러그; 플러그인 전원 지원).

### **주**

전면 또는 후면 패널의 [MIC IN] 잭에 연결합니다. 마이크가 두 잭에 모두 연결되어 있는 경우 전면의 [MIC IN] 잭이 우선합니다.

### **2** [PHONES] 잭

여기에 헤드폰을 연결합니다(3.5mm 스테레오 미니 플러그).

<span id="page-8-0"></span>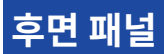

다음은 본 기기 후면에 있는 각부 명칭과 기능을 설명합니다.

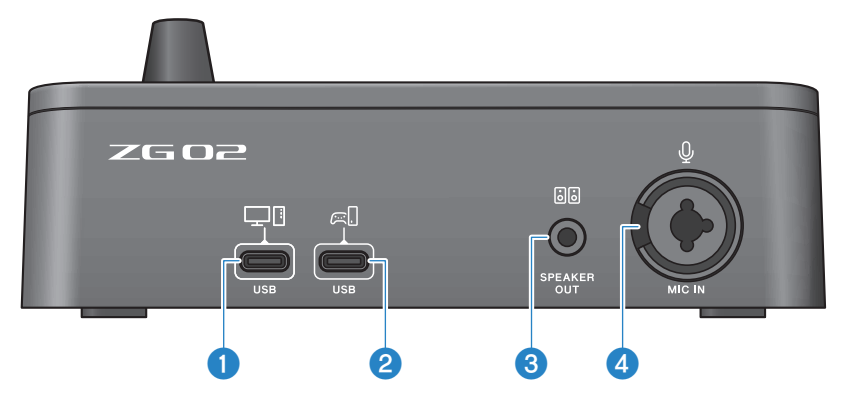

### a **[USB (PC)] 포트(USB Type-C™)**

본 기기를 컴퓨터에 연결하기 위한 전용 C 타입 USB 포트입니다.

- \* 5V/900mA 전원 필요
- \* USB 2.0/하이 스피드 지원

### b **[USB (CONSOLE)] 포트(USB Type-C™)**

본 기기를 콘솔(가정용 게임 장치)에 연결하기 위한 전용 C 타입 USB 포트입니다.

\* USB 2.0/풀 스피드 지원

장치 오작동 또는 데이터 손실을 방지하려면 아래의 중요 안전 주의사항을 따르십시오.

#### **주의사항**

- [USB (PC)] 포트에 컴퓨터를 제외한 다른 장치를 연결하지 마십시오.
- [USB (CONSOLE)] 포트에 게임 장치를 제외한 다른 장치를 연결하지 마십시오.
- 길이가 3미터 미만인 C 타입 USB 케이블을 사용하여 장치를 연결하십시오.
- USB 케이블을 삽입하거나 분리하기 전에 모든 애플리케이션을 종료하십시오.
- 케이블을 뽑은 후 케이블을 다시 꽂기 전에 최소 6초 동안 기다리십시오. 케이블을 빠르게 꽂았다 빼면 오작동이 발생할 수 있습니다.

#### **8** [SPEAKER OUT] 잭

여기에 전원이 연결된 스피커를 연결합니다(3.5mm 스테레오 미니 플러그).

#### d **[MIC IN] 잭**

여기에 마이크를 연결합니다(XLR 또는 TRS 전화 잭).

#### **주**

본 기기의 전면 또는 후면 패널의 [MIC IN] 잭에 연결합니다. 마이크가 두 잭에 모두 연결되어 있는 경우 전면의 [MIC IN] 잭이 우선 합니다.

### <span id="page-9-0"></span>**조작 패널**

다음은 조작 패널에 있는 각부 명칭과 기능을 설명합니다.

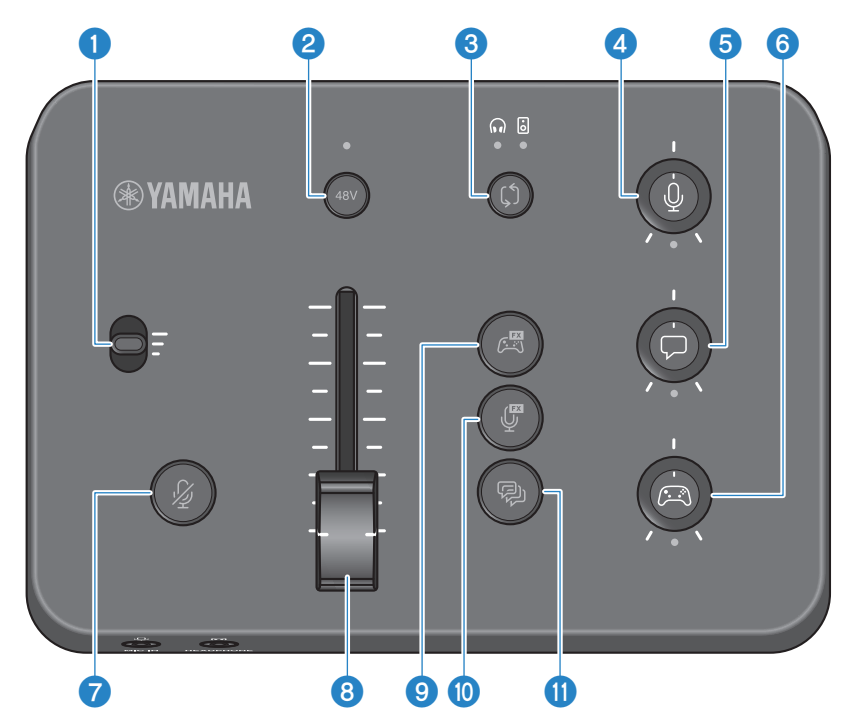

### a **마이크 이득 스위치**

마이크 입력의 기본 레벨을 설정합니다(3단계).

### b **팬텀 [48V] 버튼/LED**

팬텀 전원의 켜기/끄기를 전환합니다. 켜기 및 끄기 사이를 전환하려면 버튼을 길게 누릅니다. 버튼이 켜지면 XLR 플러그 로 후면 패널의 [MIC IN] 잭에 연결된 마이크에 DC +48V 팬텀 전원이 공급되고 LED가 켜집니다. 팬텀 전원을 지원하는 콘덴서 마이크를 사용할 때 이것을 켜십시오.

#### **팬턴 전원에 관한 안전 주의사항**

- 노이즈와 본 기기 또는 외부 장치의 손상 가능성을 방지하기 위해 아래의 중요한 안전 주의사항을 따르십시오.
	- 필요하지 않을 경우 팬턴 전원을 끄십시오.
	- 팬텀 전원을 지원하지 않는 장치를 후면 패널의 [MIC IN] 잭에 연결할 때는 이것을 꺼두십시오.
	- 이 스위치가 켜져 있는 동안 후면 패널의 [MIC IN] 잭에 케이블을 연결/분리하지 마십시오.
	- $\cdot$  이것을 켜거나 끄기 전에  $\Omega$  마이크 음소거 [ $\ell$ ] 버튼을 켜십시오.

각부 명칭 및 기능 > 조작 패널

### c **모니터 선택 [**b**] 버튼/LED**

모니터 오디오의 출력 대상(헤드폰 또는 스피커)을 전환합니다. 선택한 출력의 LED가 켜집니다.

# **경고**

( 출력 대상을 변경하기 전에 연결된 장치의 볼륨을 조정하십시오. 연결된 장치에 따라 볼륨이 갑자기 커져 청력이 손상되거나 외부 장치의 오동작이 발생할 수 있기 때문입니다.

#### d **마이크 모니터링 레벨 [**M**] 노브**

마이크 오디오의 모니터링 레벨을 조정합니다.

#### e **음성 채팅 레벨 [**v**] 노브**

채팅에서 상대방의 오디오 볼륨을 조정합니다.

### f **게임 사운드 레벨 [**g**] 노브**

게임의 오디오 볼륨을 조정합니다.

이 노브를 사용하여 USB를 통해 연결된 컴퓨터에서 오디오를 조정할 수도 있습니다.

### **주**

- 스트리밍 레벨 링크가 ON일 때 노브 아래의 LED가 켜집니다.
- $\cdot$  각  $\circled{0}$ ,  $\circled{0}$  노브에 대한 신호의 모니터링 볼륨은 스트리밍 레벨 링크가 ON인 동안 스트리밍 볼륨에 사용됩니다. ([p.28\)](#page-27-0)

### g **마이크 음소거 [**m**] 버튼**

마이크 오디오를 음소거합니다. 오디오가 음소거되면 버튼이 켜집니다.

#### **<b>6** 마이크 레벨(페이더)

마이크 오디오의 출력 레벨을 조정합니다.

#### **9** 게임 효과 [ 圈 버튼

미리 등록한 게임 효과를 불러와서 버튼을 누를 때마다 ON/OFF 합니다. ([p.27\)](#page-26-0)

#### j **마이크 효과 [ ] 버튼**

미리 등록한 마이크 효과를 불러와서 버튼을 누를 때마다 ON/OFF 합니다. [\(p.26](#page-25-0))

#### k **에코 [**e**] 버튼**

마이크 오디오에 에코를 추가합니다. [\(p.26](#page-25-0))

# <span id="page-11-0"></span>**연결**

### <span id="page-11-1"></span>**기본 연결**

이 예는 컴퓨터용 음성 채팅 앱을 사용하여 게임을 하면서 음성 채팅을 즐길 수 있도록 연결하는 방법을 보여줍니 다. USB를 통해 연결된 홈 게임 장치 또는 USB를 통해 연결된 컴퓨터에서 ZG02을 사용하여 게임의 오디오를 재 생할 수 있습니다.

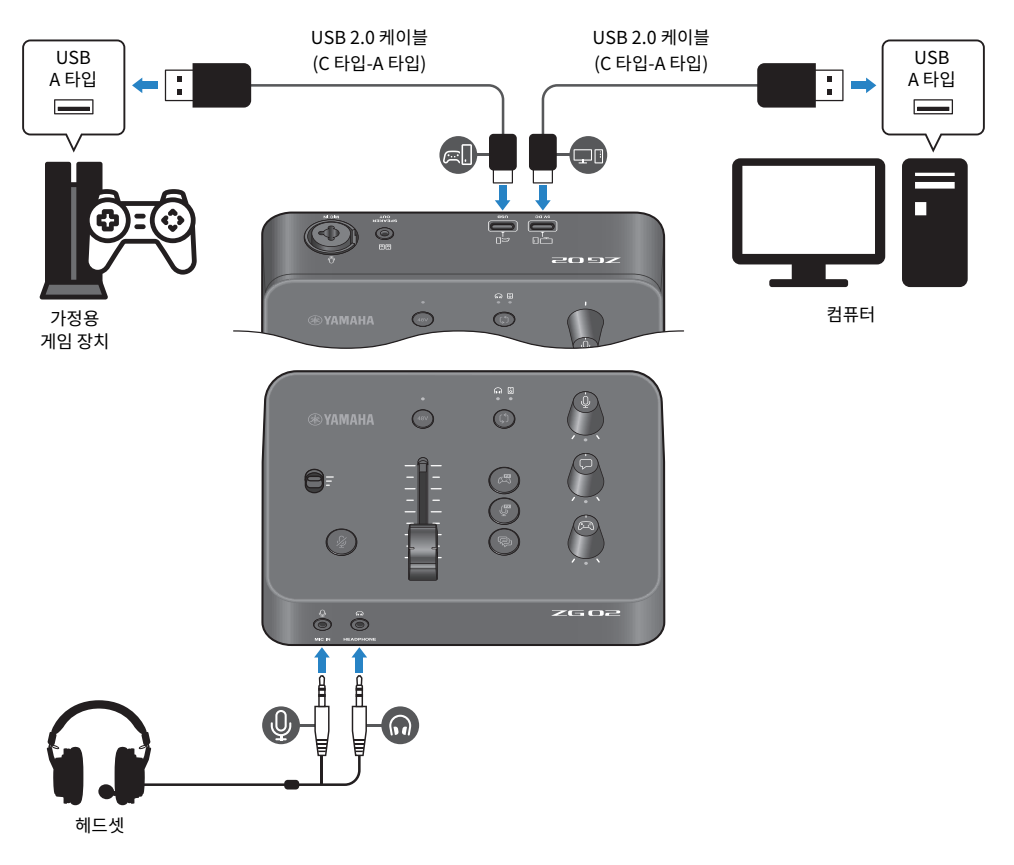

### **준비물**

- USB 출력을 지원하는 가정용 게임 장치
- 시중에서 판매되는 USB 2.0 케이블(C 타입-A 타입)
- ( 컴퓨터
- 포함된 USB 2.0 케이블(C 타입-A 타입)

연결 > 기본 연결

• 헤드셋(아날로그 연결 탑재) TRRS(4접점) 스테레오 미니 플러그가 있는 헤드셋을 사용하는 경우 마이크 플러그와 헤드폰 플러그로 분리되 는 오디오 케이블이 필요합니다.

### **연결**

- ZG02의 [USB (CONSOLE) [ . [ ]] 포트와 가정용 게임 장치의 USB 포트를 시중에서 판매되는 USB 2.0 케이 블(C 타입-A 타입)로 연결합니다.
- 포함된 USB 2.0 케이블로 ZG02의 [USB (PC) [모데] 포트와 컴퓨터의 USB 포트를 연결합니다.
- 헤드셋을 연결합니다(전면 패널의 [MIC IN] 잭과 [PHONES] 잭에).

### **주**

- ( USB [ ] CONSOLE 포트에 연결되는 USB 케이블은 길이가 3m 미만인 USB 2.0 케이블(C 타입-A 타입)을 사용하십시오.
- ( 이를 위해서는 컴퓨터에 Yamaha ZG Controller을 설치해야 합니다. ([p.16\)](#page-15-1)
- [USB (PC) [ ]] 포트는 라이브 스트리밍 오디오를 출력하는 데 사용할 수 있습니다.
- ( 컴퓨터 또는 가정용 게임 장치가 C 타입 USB 포트를 사용하는 경우 시중에서 판매되는 C 타입 케이블(C 타입-C 타입)을 사용하여 연결 하십시오.

### <span id="page-13-0"></span>**연결 예**

이 예는 콘덴서 마이크를 사용하여 게임 중계 방송을 라이브 스트리밍하기 위해 연결하는 방법을 보여줍니다.

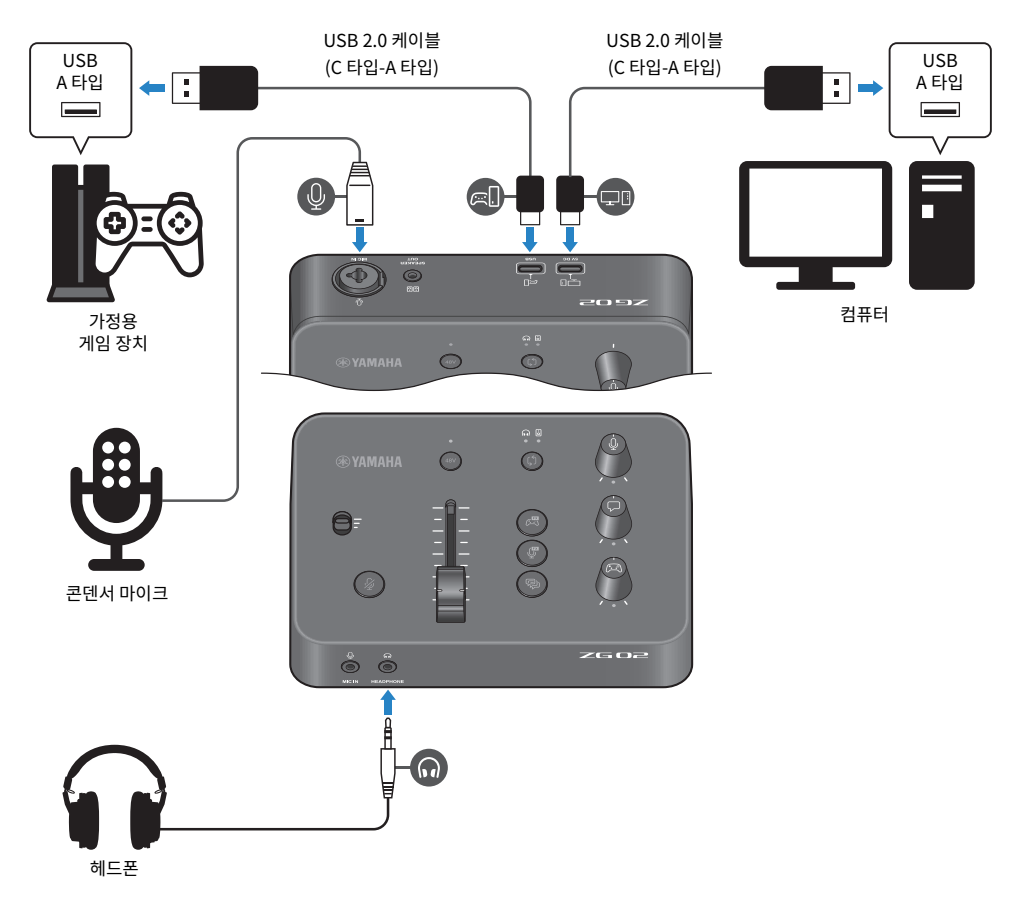

### **준비물**

- USB 출력을 지원하는 가정용 게임 장치
- 시중에서 판매되는 USB 2.0 케이블(C 타입-A 타입)
- ( 컴퓨터
- 포함된 USB 2.0 케이블(C 타입-A 타입)
- ( 콘덴서 마이크
- ( 헤드폰

### **연결**

- ( ZG02의 [USB (CONSOLE) [ ]] 포트와 가정용 게임 장치의 USB 포트를 시중에서 판매되는 USB 2.0 케이 블(C 타입-A 타입)로 연결합니다.
- 포함된 USB 2.0 케이블로 ZG02의 [USB (PC) [모데] 포트와 컴퓨터의 USB 포트를 연결합니다.
- 콘덴서 마이크를 후면 패널의 [MIC IN] 잭에 연결합니다.
- 헤드폰을 [PHONES] 잭에 연결합니다.

### **저작권 보호**

라이브 스트리밍을 통해 콘텐츠를 배포할 때는 다음 안전 주의사항을 준수하십시오.

- 각 국가 또는 지역의 법률에 따라 저작권을 포함하여 제3자의 권리를 침해할 수 있는 목적으로 본 제품을 사용 하지 마십시오.
- ( Yamaha는 본 제품을 사용한 결과 발생할 수 있는 제3자의 권리 침해에 대해 책임을 지지 않습니다.

### **주**

- ( 콘덴서 마이크를 연결할 때는 ZG02가 켜져 있는지 확인하고 [48V] 버튼을 길레 눌러서 팬텀 전원을 켭니다. ([p.10\)](#page-9-0)
- ( 후면 패널의 [MIC IN] 잭에 마이크를 이미 연결한 경우 전면 패널의 [MIC IN] 잭에 아무 것도 연결하지 마십시오. 마이크가 두 잭에 모두 연결된 경우 전면 패널의 [MIC IN] 잭이 우선합니다.
- 이를 위해서는 컴퓨터에 Yamaha ZG Controller을 설치해야 합니다. ([p.16\)](#page-15-1)
- [USB (PC) [모델]] 포트는 라이브 스트리밍 오디오를 출력하는 데 사용할 수 있습니다.
- ( 컴퓨터 또는 가정용 게임 장치가 C 타입 USB 포트를 사용하는 경우 시중에서 판매되는 C 타입 케이블(C 타입-C 타입)을 사용하여 연결 하십시오.

# <span id="page-15-0"></span>**전용 소프트웨어 설치**

### <span id="page-15-1"></span>**"Yamaha ZG Controller" 앱에 대하여**

"Yamaha ZG Controller"는 ZG02을 구성하고 제어하는 데 사용되는 앱입니다. 이것을 사용하여 ZG02의 마이 크 조정, 오디오 모니터링, 음성 효과 및 게임 효과 설정, 펌웨어 업데이트 등을 할 수 있습니다.

### **■ "Yamaha ZG Controller" 설치 방법**

Yamaha 웹사이트에서 "TOOLS for ZG" 소프트웨어 패키지를 다운로드하고 컴퓨터에 설치합니다. "TOOLS for ZG"에는 다음 애플리케이션과 드라이버가 포함됩니다.

- ( Yamaha ZG Controller: ZG02을 구성하고 제어하는 데 사용되는 애플리케이션입니다.
- ( Yamaha Steinberg USB Driver: 컴퓨터가 ZG02을 인식할 수 있도록 하는 USB 드라이버입니다.

### **주**

이 소프트웨어를 사용하려면 설치 중에 표시되는 "이용 약관"에 대한 동의가 필요합니다.

### n **"Yamaha ZG Controller" 시작**

각 기능의 사용 방법 및 표시 언어 변경 방법은 조작설명서를 참조하십시오.

### **조작설명서**

화면 오른쪽 상단 모서리에 있는 "?" 아이콘을 클릭하여 조작설명서를 표시합니다.

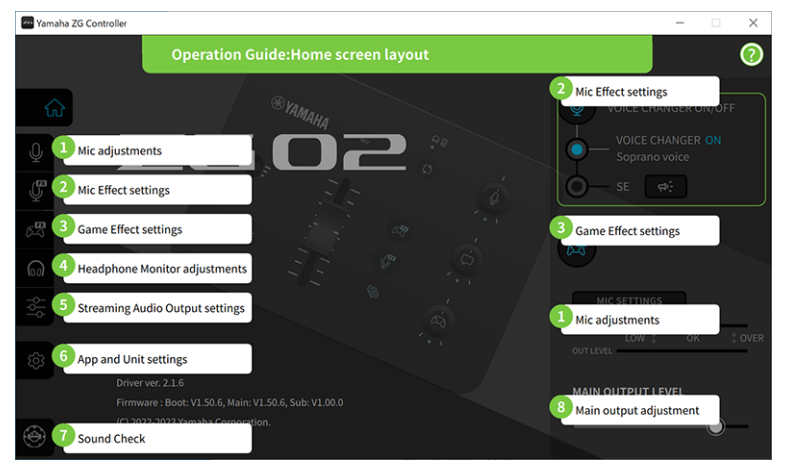

### **언어 간 전환**

"SETTINGS (APPLICATION)" 화면의 "LANGUAGE" 파라미터를 사용하여 조작설명서와 팁(버튼 및 기타 컨트 롤에 대해 표시된 지침)에서 사용되는 언어를 전환할 수 있습니다. 소프트웨어 언어는 OS 언어 설정에 따라 소프 트웨어가 처음 실행될 때 자동으로 한국어, 일본어 또는 중국어로 변경됩니다.

### 전용 소프트웨어 설치 > "Yamaha ZG Controller" 앱에 대하여

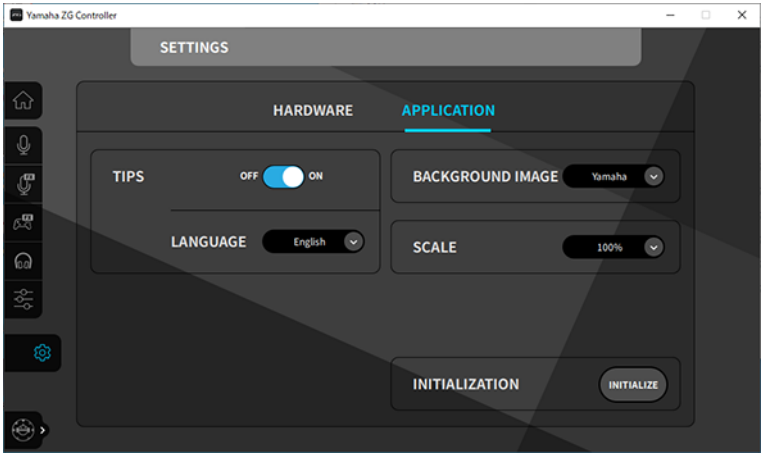

### **관련 링크**

- ["소프트웨어 설치\(Windows\)" \(p.18\)](#page-17-0)
- ["소프트웨어 설치\(Mac\)" \(p.19\)](#page-18-0)

### <span id="page-17-0"></span>**소프트웨어 설치(Windows)**

Windows 컴퓨터에 "TOOLS for ZG" 소프트웨어 패키지를 설치하는 방법에 대해 설명합니다. "TOOLS for ZG"에는 "Yamaha ZG Controller" 애플리케이션 및 "Yamaha Steinberg USB Driver" 드라이버가 포함됩 니다.

### ■ 설치 중

아래 단계에 따라 설치합니다. 설치가 완료된 후 ZG02을 Windows 컴퓨터에 연결합니다.

1 **"TOOLS for ZG"를 다운로드하려면 다음 웹 사이트에 액세스하십시오.**

<https://www.yamaha.com/2/zg02/>

2 **다운로드한 파일을 확장(압축 해제)하고 "Install\_ZG.exe" 파일을 실행합니다.**

관리자 권한이 없는 경우 관리자 권한을 사용하여 파일을 실행하려면 표시된 메시지를 따르십시 오.

### 3 **화면의 지시에 따라 설치합니다.**

다시 시작하라는 화면이 나타나면 지침에 따라 컴퓨터를 다시 시작합니다.

이제 "TOOLS for ZG"를 설치했습니다. 포함된 USB 2.0 케이블을 사용하여 ZG02를 Windows 컴퓨터에 연결합니다.

### ■ 제거 중

다음 단계에 따라 애플리케이션과 드라이버를 제거합니다.

- 1 **Windows 컴퓨터의 "설정"에서 "앱 및 기능"을 엽니다.**
- 2 **설치된 프로그램 목록에서 "Yamaha ZG Controller" 또는 "Yamaha Steinberg USB Driver"를 선택하고 "제거"을 누릅니다.**

"Yamaha ZG Controller" 및 "Yamaha Steinberg USB Driver"를 별도로 설치합니다.

### 3 **화면의 지시에 따라 제거합니다.**

다시 시작하라는 화면이 나타나면 지침에 따라 컴퓨터를 다시 시작합니다.

### <span id="page-18-0"></span>**소프트웨어 설치(Mac)**

Mac에 "TOOLS for ZG" 소프트웨어를 설치하는 방법에 대해 설명합니다. "TOOLS for ZG"에는 "Yamaha ZG Controller" 애플리케이션, "Yamaha Steinberg USB Driver" 드라이버와 각각의 제거 프로그램이 포함되어 있습니다.

### ■ 설치 중

아래 단계에 따라 설치합니다. 설치가 완료된 후 ZG02을 Mac에 연결합니다.

### 1 **"TOOLS for ZG"를 다운로드하려면 다음 웹 사이트에 액세스하십시오.**

<https://www.yamaha.com/2/zg02/>

**주**

Apple 실리콘이 설치된 Mac의 경우 설치 단계가 다릅니다. 자세한 내용은 위에 나열된 웹 사이트에 표시된 설명을 참조하십시 오.

### 2 **다운로드한 파일을 확장(압축 해제)하고 "TOOLS for ZG V\*\*\*.pkg" 파일을 실행합니다.**

관리자 권한이 없는 경우 표시된 메시지에 따라 관리자 권한이 있는 계정으로 로그인하여 파일을 실행하십시오.

**주**

제거용 앱("Uninstall Yamaha ZG Application" 및 "Uninstall Yamaha Steinberg USB Driver")은 다운로드한 파일에 포 함되어 있습니다. 제거할 때 이 파일이 필요합니다.

### 3 **화면의 지시에 따라 설치합니다.**

다시 시작하라는 화면이 나타나면 지침에 따라 Mac을 다시 시작합니다.

이제 "TOOLS for ZG"를 설치했습니다. 포함된 USB 2.0 케이블을 사용하여 ZG02를 Mac에 연결합니다.

### ■ 제거 중

다음 단계에 따라 애플리케이션과 드라이버를 제거합니다.

### 1 **"Uninstall Yamaha ZG Application" 및 "Uninstall Yamaha Steinberg USB Driver"를 각각 실행합니다.**

# <span id="page-19-0"></span>**컴퓨터에서 설정하기**

### <span id="page-19-1"></span>**컴퓨터에서 재생/녹음 장치 구성하기**

"TOOLS for ZG"를 설치한 후 컴퓨터에서 재생/녹음 장치(입력 및 출력 장치)에 대한 설정을 구성합니다.

### **재생/녹화 장치**

ZG02은 다음과 같이 컴퓨터를 재생 및 녹음 장치로 인식합니다.

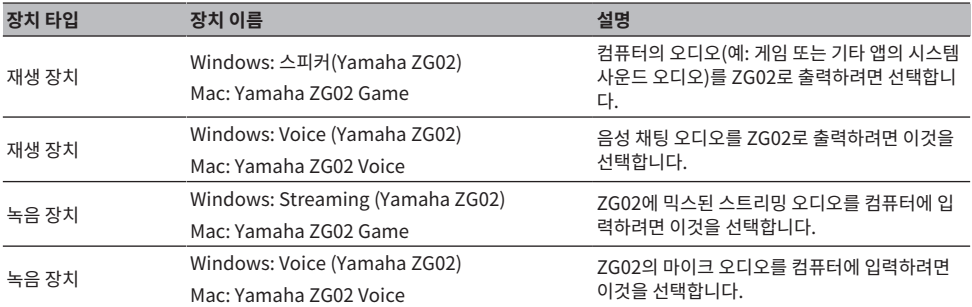

### **컴퓨터의 오디오(예: 게임 또는 기타 앱의 오디오)를 ZG02로 재생하기 위한 설정**

다음과 같이 컴퓨터의 재생 장치를 구성하십시오.

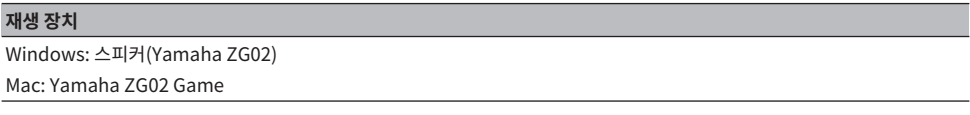

### **음성 채팅 앱의 장치 설정**

음성 채팅 앱의 오디오 설정에서 다음과 같이 입출력 장치를 설정합니다.

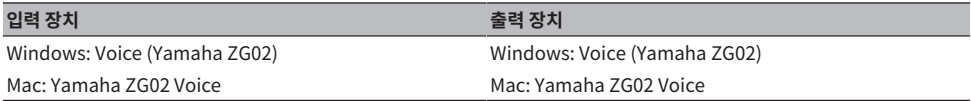

### **라이브 스트리밍 앱의 장치 설정**

라이브 스트리밍 앱의 오디오 설정에서 다음과 같이 입력 장치를 설정합니다.

### **입력 장치**

Windows: Streaming (Yamaha ZG02)

Mac: Yamaha ZG02 Game

### <span id="page-20-0"></span>**컴퓨터의 서라운드 설정**

ZG02을 사용하여 서라운드 사운드로 재생하도록 Windows 컴퓨터의 오디오를 구성하려면 컴퓨터에서 사운드 출력 설정을 편집합니다.

Mac에서는 사용 중인 애플리케이션의 채널 형식에 따라 자동으로 구성됩니다.

### **Windows에서 7.1ch 서라운드 재생 활성화**

- 1 **Windows 시작 버튼에서 "설정"을 연 후 "시스템" > "소리"로 갑니다.**
- 2 **"사운드 제어판"을 엽니다.**

Windows 10인 경우: "사운드 제어판"을 선택합니다. Windows 11인 경우: "더 많은 사운드 설정"을 선택합니다.

- 3 **"재생" 탭에서 "스피커(Yamaha ZG02)"를 선택하고 "구성" 버튼을 클릭합니다.** 구성 선택 화면이 나타납니다.
- 4 **"오디오 채널"에서 "7.1 서라운드"를 선택합니다.**
- 5 **"스피커 구성"에 대한 모든 확인란을 선택합니다.**
- 6 **"풀 레인지 스피커"에 대한 모든 확인란을 선택합니다.**
- 7 **"마침" 클릭**
- **주**

OS 버전에 따라 설정 방법이 다를 수 있습니다.

# <span id="page-21-0"></span>**조작**

### <span id="page-21-1"></span>**기본 조작**

게임에서 오디오를 재생하는 동안 음성 채팅을 유지하기 위한 기본 조작에 대해 설명합니다. 이것은 다음과 같은 방식으로 연결했을 때 기기를 어떻게 조작하는지 보여줍니다.

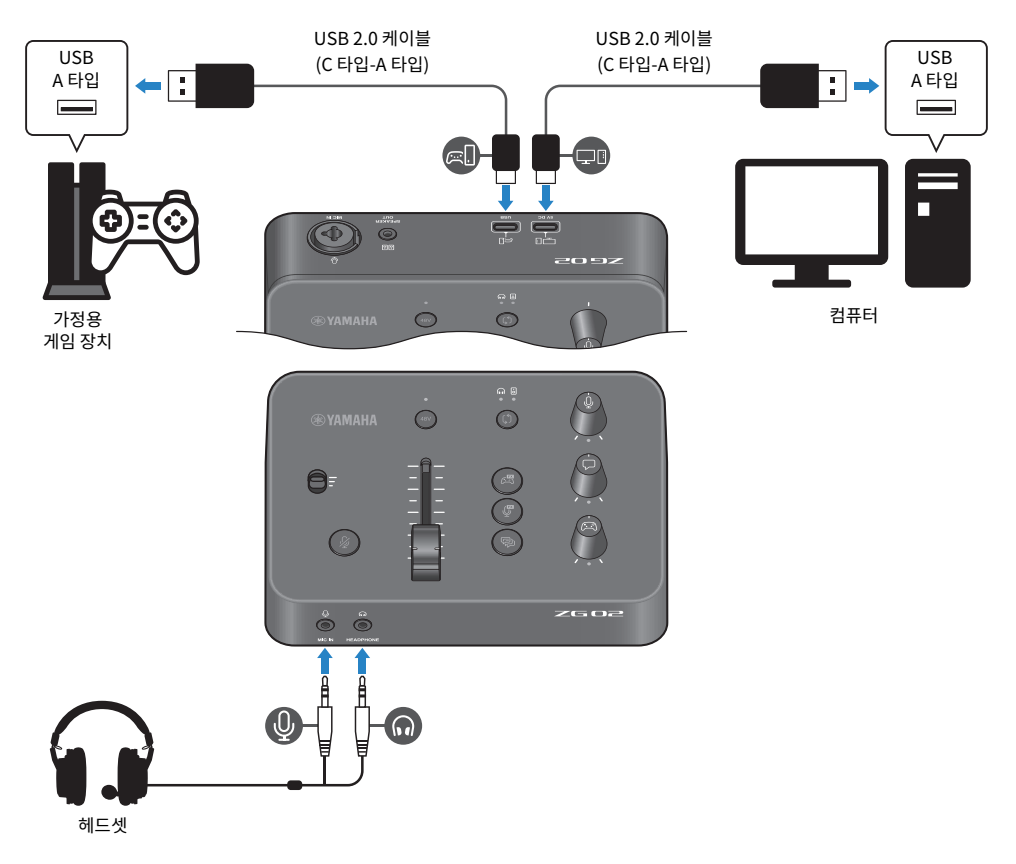

1 **전원을 켜기 전에 다음 노브를 아래로 내리십시오:**

마이크 이득 스위치, 마이크 레벨(페이더), 마이크 모니터링 레벨 [0], 보이스 채팅 레벨 [ $\Box$ ], 게임 사운드 레벨 [ 2]

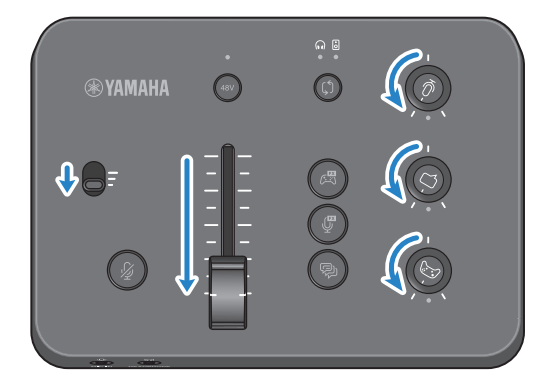

### 2 **컴퓨터를 시작합니다.**

미리 컴퓨터에 "TOOLS for ZG"를 설치하십시오.

3 **ZG02을 켭니다.**

USB 2.0 케이블(C 타입-A 타입)을 사용하여 USB [PC] 포트를 컴퓨터에 연결합니다.

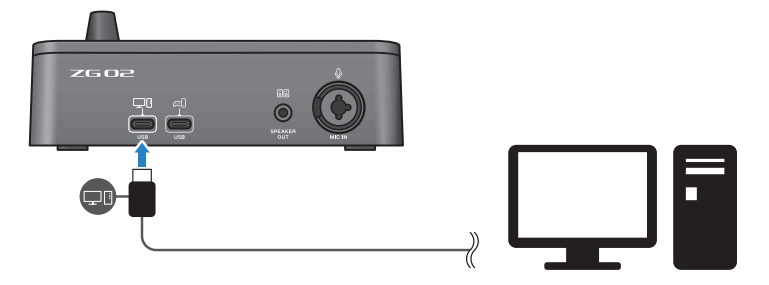

**주**

- ( USB 케이블을 뽑은 후 케이블을 다시 꽂기 전에 최소 6초 동안 기다리십시오. USB 케이블을 빠르게 꽂았다 빼면 오작동이 발생할 수 있습니다.
- 본 기기는 USB (CONSOLE) 포트를 통해서도 전원을 공급받을 수 있습니다. 전원 공급이 부족한 경우 USB (PC)를 사용하여 본 기기에 전원을 공급하십시오.

4 **오디오 모니터 대상을 선택합니다.**

LED 표시등을 확인하면서 모니터 선택 [b] 버튼을 누릅니다. 이 예에서는 헤드폰을 선택했습니 다.

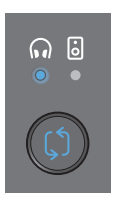

### 5 **마이크 오디오의 입력 및 출력 레벨을 조정합니다.**

각 노브를 그림에 표시된 위치로 돌리고 마이크에 대고 말합니다. 마이크 이득 스위치로 마이크 오 디오 입력 레벨을 조정하고 마이크 레벨(페이더)로 마이크 오디오 출력 레벨을 조정하여 헤드폰을 통해 들을 때 레벨이 적절하도록 합니다.

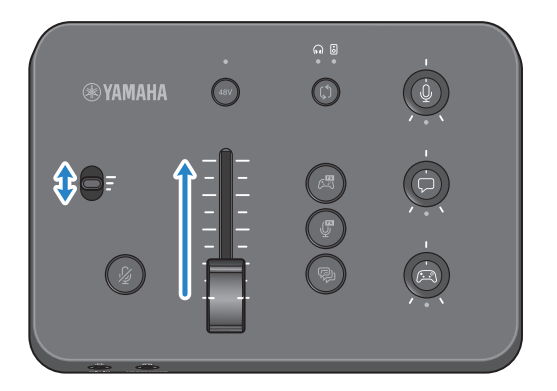

Yamaha ZG Controller를 사용하여 마이크 입력/출력 레벨을 확인할 수 있습니다. "MIC SETTINGS" 화면에서 레벨 미터를 확인하면서 입력 레벨(MIC LEVEL) 및 출력 레벨(OUT LEVEL)을 조정하여 레벨이 "OK" 범위 내에 있도록 합니다.

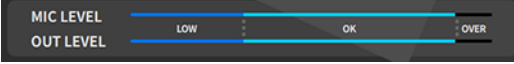

### 6 **마이크, 음성 채팅, 게임에 대한 모니터링 볼륨을 조정합니다.**

마이크, 음성 채팅, 게임 장치의 오디오 입력 시 마이크 모니터링 레벨 [0] 노브, 음성 채팅 레벨 [v] 노브, 게임 사운드 레벨 [g] 노브를 사용하여 각각의 모니터링 볼륨과 밸런스를 조정합니 다.

마이크 오디오는 헤드폰을 통해서만 출력되며 스피커([SPEAKER OUT] 잭)를 통해서는 출력되지 않습니다.

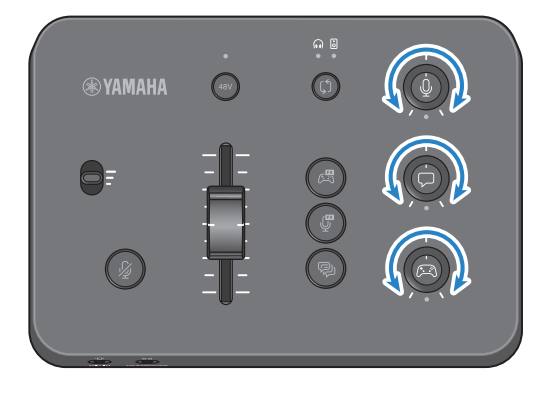

### <span id="page-25-0"></span>**마이크 오디오에 효과 추가**

마이크 오디오에 다양한 효과를 추가할 수 있습니다.

다음 종류의 효과는 각 마이크 효과 버튼에 기본적으로 설정됩니다. "Yamaha ZG Controller" 전용 소프트웨어 의 MIC EFFECT 화면에서 각 효과에 대한 파라미터를 세부적으로 조정할 수 있습니다.

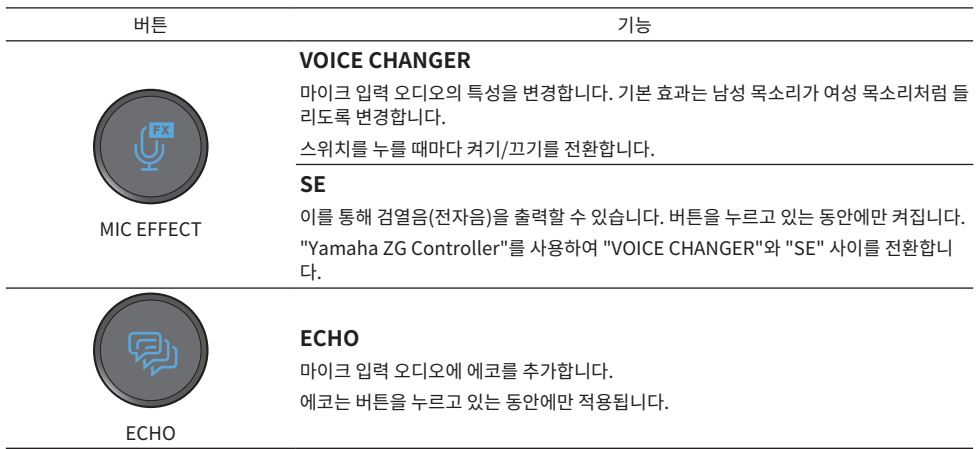

# <span id="page-26-0"></span>**게임 및 음성 채팅 오디오에 효과 추가**

게임 오디오 및 음성 채팅 오디오에 다양한 효과를 추가할 수 있습니다.

"Yamaha ZG Controller"의 GAME EFFECT 화면에서는 효과를 편집하고 세부 파라미터를 조정할 수 있습니 다.

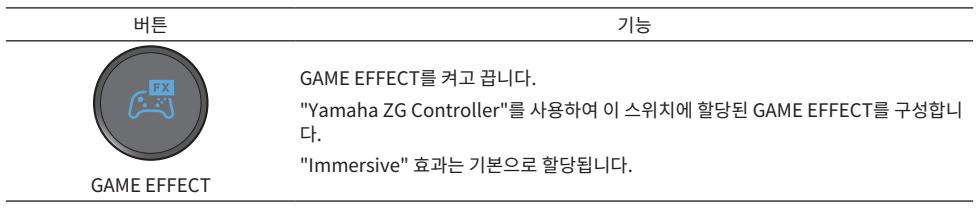

### <span id="page-27-0"></span>**라이브 스트리밍을 위한 오디오 설정**

"Yamaha ZG Controller"의 "STREAMING OUTPUT MIXER" 화면에서 라이브 스트리밍 오디오 설정을 구성 하고 라이브 스트리밍 오디오의 출력 대상을 설정합니다.

- 1 **"Yamaha ZG Controller" 앱을 실행합니다.**
- 2 **"STREAMING OUTPUT MIXER" 화면을 엽니다.**

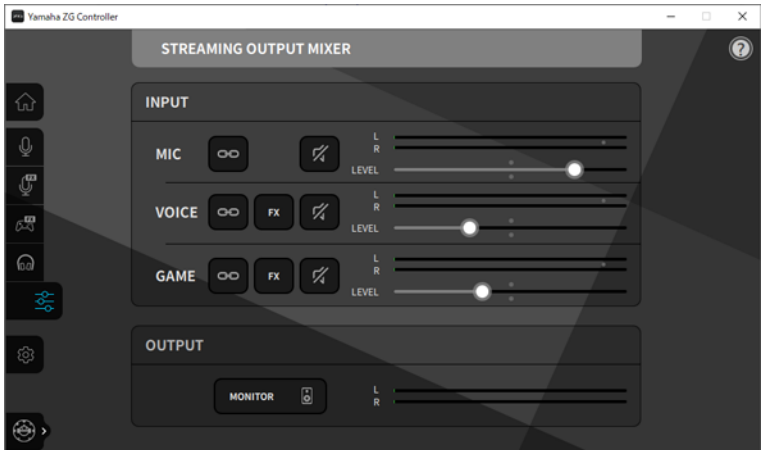

### 3 **각 INPUT 파라미터를 설정합니다.**

MIC(마이크 오디오), VOICE(음성 채팅 오디오), GAME(게임 오디오)의 볼륨을 조절합니다. 여기 에서 조절한 오디오 신호는 라이브 스트리밍 오디오로 출력됩니다. 각 입력에 대해 스트리밍 레벨 링크( )를 켜면 패널의 해당 노브를 사용하여 볼륨을 조정할 수 있습니다. 스트리밍 레벨 링크 ( )가 켜지면 각 노브 아래의 LED가 켜집니다. VOICE 및 GAME에 대해서도 효과( )를 켜고 끌 수 있습니다.

**주**

- 헤드폰이나 스피커를 통해 출력 오디오를 들으려면 "MONITOR"를 클릭하여 켭니다.
- 스피커 또는 헤드폰을 통해 오디오를 모니터링하려면 ZG02의 조작 패널에서 모니터 선택 [ಛ़] 버튼을 사용하여 둘 사이를 전환합니다.

# <span id="page-28-0"></span>**문제 해결**

### <span id="page-28-1"></span>**전원 관련**

### **전원이 켜지지 않습니다**

- ( **컴퓨터가 본 기기에 충분한 전원을 공급하지 못할 수 있습니다.** 최소 900mA의 전원을 공급할 수 있는 USB 포트에 기기를 연결하거나 포함된 C 타입-C 타입 케이블을 사용 하여 컴퓨터에 연결합니다.
- ( **컴퓨터의 전원이 꺼져 있을 수 있습니다.** 컴퓨터를 켭니다.
- ( **컴퓨터가 대기, 절전 또는 일시 중단 모드일 수 있습니다.** 이 경우 컴퓨터에서 USB 전원 출력을 활성화하십시오.
- ( **버스 전원을 통해 연결할 때 적절한 USB 케이블을 사용하지 않고 있습니다.** 길이가 3미터 미만인 C 타입 USB 케이블을 컴퓨터에 연결하십시오.

### <span id="page-29-0"></span>**오디오 관련**

### **마이크 오디오가 들리지 않음**

#### **● 마이크 볼륨이 제대로 설정되지 않았거나.**

"Yamaha ZG Controller" 레벨 미터(MIC LEVEL)를 확인하면서 마이크 이득 스위치를 사용하여 마이크 오 디오 입력 레벨을 조정합니다. 그런 다음 레벨 미터(OUT LEVEL)를 보면서 마이크 레벨(페이더)을 사용하여 마이크 오디오 출력 레벨을 조정합니다.

#### **● 마이크가 음소거되었습니다.**

마이크 음소거 [m] 버튼을 눌러 마이크의 음소거를 해제합니다.

### **마이크 오디오가 잘리거나 잡음이 많음**

### ( **마이크 볼륨이 제대로 설정되지 않았거나 "Yamaha ZG Controller" 마이크 효과에 대한 다양한 설정이 조 정되지 않았습니다.**

"Yamaha ZG Controller" 레벨 미터(MIC LEVEL)를 확인하면서 마이크 이득 스위치를 사용하여 마이크 오 디오 입력 레벨을 조정합니다. 그런 다음 레벨 미터(OUT LEVEL)를 보면서 마이크 레벨(페이더)을 사용하여 마이크 오디오 출력 레벨을 조정합니다. "Yamaha ZG Controller" 마이크 효과에 대한 설정도 확인하십시 오.

### **후면 패널의 [MIC IN] 잭에 연결된 마이크에서 오디오 입력이 없음**

#### ( **마이크가 전면 패널의 [MIC IN] 잭에 연결되어 있을 수 있습니다.**

전면 패널의 [MIC IN] 잭에서 마이크를 분리합니다. 마이크가 양쪽의 [MIC IN] 잭에 모두 연결된 경우 전면 패널의 [MIC IN] 잭이 우선합니다.

#### **● 팬텀 전원이 켜져 있지 않습니다.**

콘덴서 마이크(XLR 플러그 사용)를 후면 패널 [MIC IN] 잭에 연결할 때는 팬텀 [48V] 버튼을 길게 눌러 팬텀 전원을 켭니다.

### **USB 잭에 연결된 게임 장치 또는 컴퓨터의 오디오가 들리지 않음**

### ( **게임 장치의 오디오 출력 대상이 USB로 설정되어 있지 않습니다.** 게임 장치의 설정을 확인하고 출력을 USB로 설정합니다.

### **음성 채팅 오디오가 들리지 않음**

### ( **음성 채팅 앱의 오디오 출력 대상이 올바르게 설정되지 않았습니다.**

음성 채팅 앱 설정에서 "Voice (Yamaha ZG02)" 오디오 출력 대상을 선택합니다.

### **음성 채팅에서 상대방은 마이크의 오디오를 들을 수 없습니다.**

( **음성 채팅 앱의 오디오 입력 대상이 올바르게 설정되지 않았습니다.** 음성 채팅 앱 설정에서 "Voice (Yamaha ZG02)" 오디오 입력 대상을 선택합니다.

### **헤드폰/스피커에서 소리가 나오지 않음**

( **모니터 오디오(스피커 또는 헤드폰)의 출력 대상이 잘못되었습니다.** 모니터 선택 [b] 버튼을 눌러 원하는 출력 대상으로 전환합니다.

### **USB를 통해 연결된 컴퓨터의 서라운드 오디오를 입력할 수 없습니다.**

### ( **컴퓨터가 다중 채널 출력용으로 구성되어 있지 않을 수 있습니다.**

다중 채널 출력을 위해 컴퓨터의 ["컴퓨터의 서라운드 설정" \(p.21\)](#page-20-0)을 구성하십시오.

**주**

또한 ZG02에 대해서는 제품 정보 페이지를 참조하십시오. <https://www.yamaha.com/2/zg02/>

### <span id="page-31-0"></span>**공장 초기 설정 복원(공장 리셋)**

ZG02를 다시 초기화하려면 "Yamaha ZG Controller"를 사용하십시오. 본 제품을 초기화하면 모든 설정이 공 장 초기 설정으로 돌아갑니다. 초기화하기 전에 소프트웨어의 "BACKUP" 기능을 사용하여 설정을 백업할 것을 권장합니다.

- 1 **"Yamaha ZG Controller" 앱을 실행합니다.**
- 2 **"SETTINGS (HARDWARE)" 화면을 엽니다.**
- 3 **"INITIALIZE" 클릭**

클릭 후 "Yamaha ZG Controller"의 지침에 따라 조작하십시오.

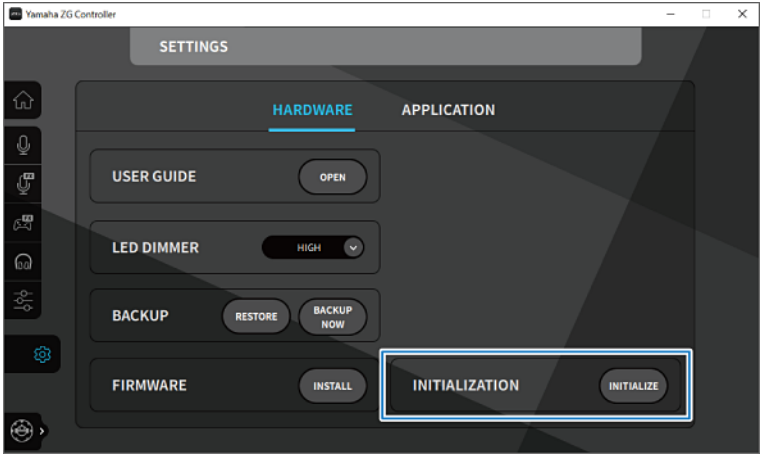

## <span id="page-32-0"></span>**펌웨어 업데이트**

ZG02의 펌웨어는 추가된 기능 등을 사용하기 위해 필요에 따라 업데이트가 필요할 수 있습니다. 펌웨어 버전 업 데이트에 대한 자세한 내용은 Yamaha 웹사이트를 참조하십시오. "Yamaha ZG Controller"를 조작하여 펌웨어를 업데이트합니다.

- 1 **"Yamaha ZG Controller" 앱을 실행합니다.**
- 2 **"SETTINGS (HARDWARE)" 화면을 엽니다.**

### 3 **"INSTALL" 클릭**

클릭 후 소프트웨어의 지침에 따라 조작하십시오.

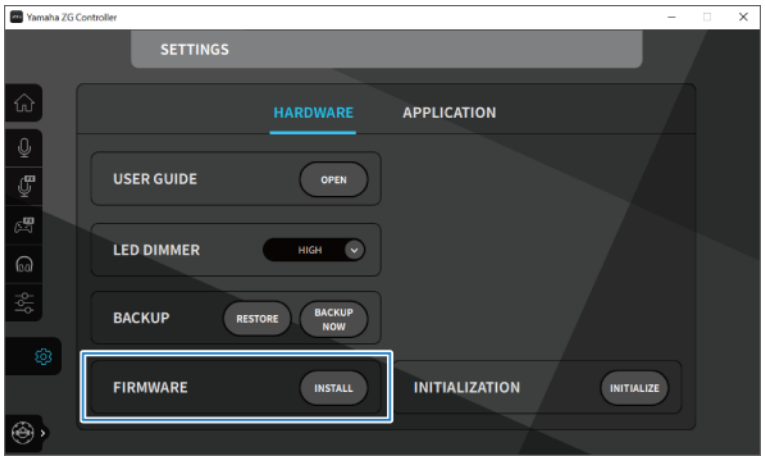

# <span id="page-33-0"></span>**부록**

### <span id="page-33-1"></span>**상표**

USB Type-C™ 및 USB-C™는 USB Implementers Forum의 상표입니다.

Windows는 미국, 일본 및 기타 국가에서 Microsoft Corporation의 상표 또는 등록 상표입니다.

Apple, Mac 및 macOS는 미국 및 기타 국가에 등록된 Apple Inc.의 상표입니다.

이 문서에 있는 모든 회사 이름, 제품 이름 또는 관련 이름은 해당 소유자의 등록 상표 또는 상표입니다.

### <span id="page-34-0"></span>**일반 사양**

### **일반 사양**

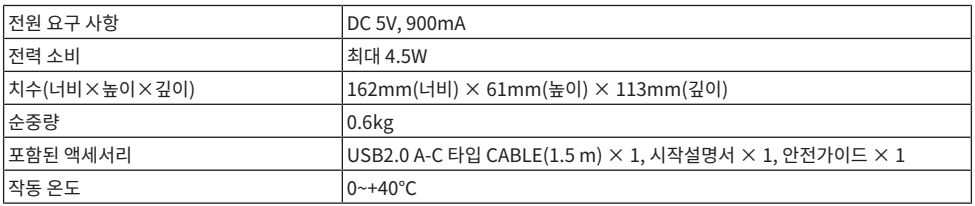

\* 0dBu는 0.775Vrms를 기준으로 하고 0dBV는 1Vrms를 기준으로 합니다.

### **아날로그 입력 특성ㄹ**

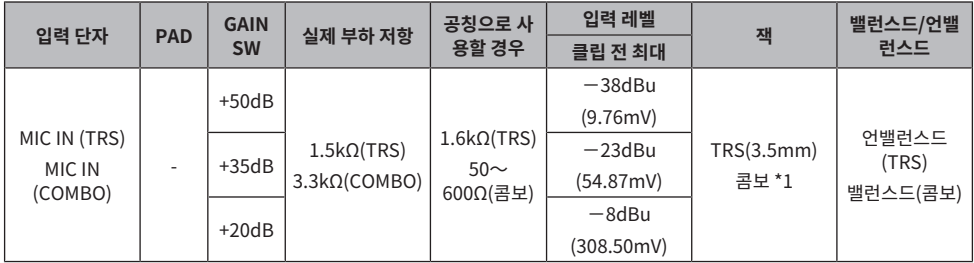

\*1 XLR: 1=GND, 2=HOT, 3=COLD, TRS: 팁=HOT, 링=COLD, 슬리브=GND \* 모든 A/D 컨버터는 24비트 비트 심도 및 48kHz 샘플링으로 작동합니다. \* +48V DC(팬텀 전원)가 MIC INPUT XLR 타입 커넥터에 공급됩니다.

### **아날로그 출력 특성**

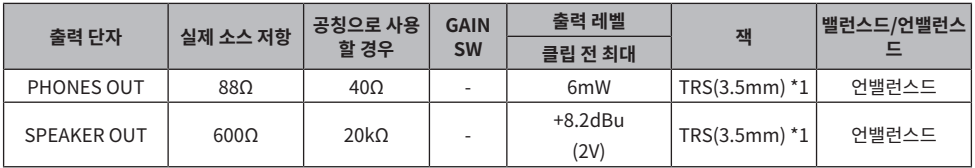

\*1 팁=LEFT, 링=RIGHT, 슬리브=GND \* 모든 D/A 컨버터는 24비트 비트 심도 및 48kHz 샘플링으로 작동합니다.

### **컴퓨터 인터페이스 특성**

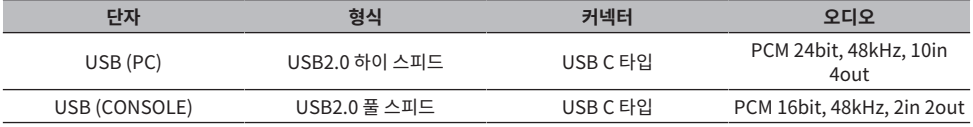

부록 > 일반 사양

\* 가이드의 내용은 발행일 현재 최신 사양을 기준으로 하고 있습니다.

<span id="page-36-0"></span>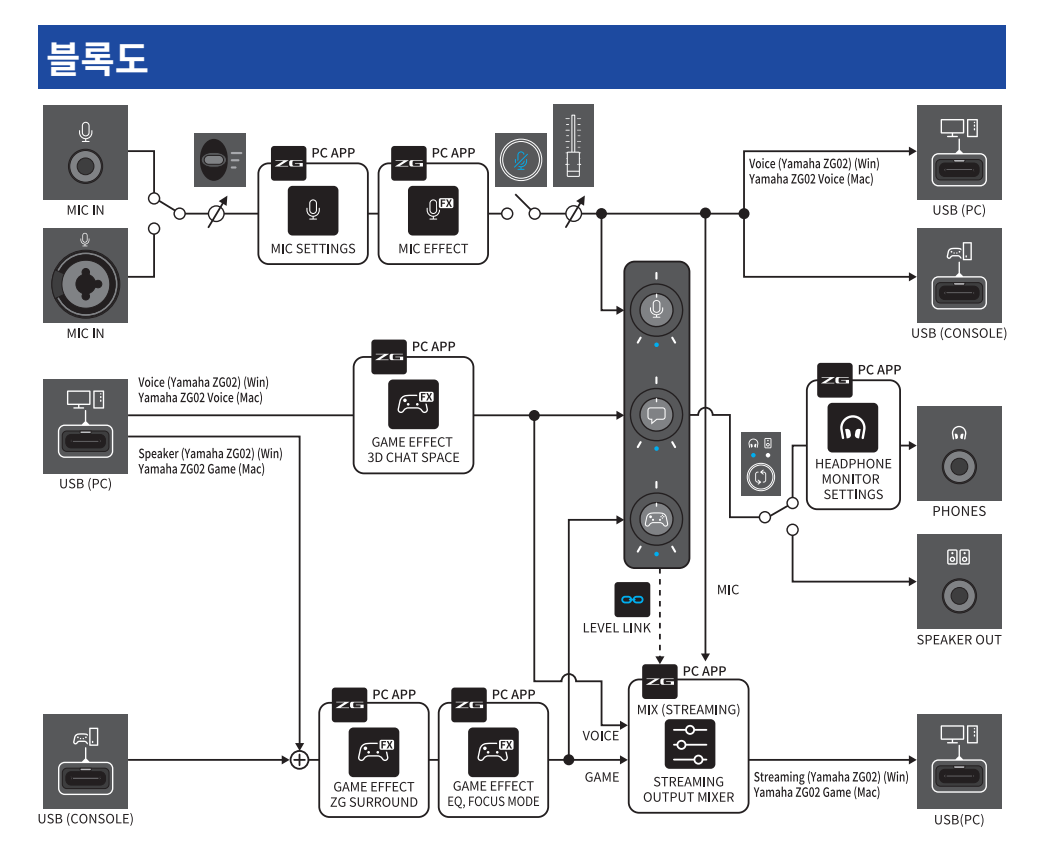

Yamaha Pro Audio global website **https://www.yamahaproaudio.com/**

Yamaha Downloads **https://download.yamaha.com/**

© 2023 Yamaha Corporation

Published 09/2023 AM-A0